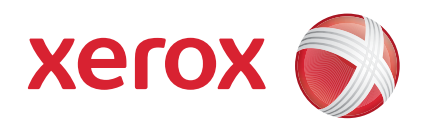

#### Xerox® ColorQube™ 9201/9202/9203 Snabbreferens

604P19525

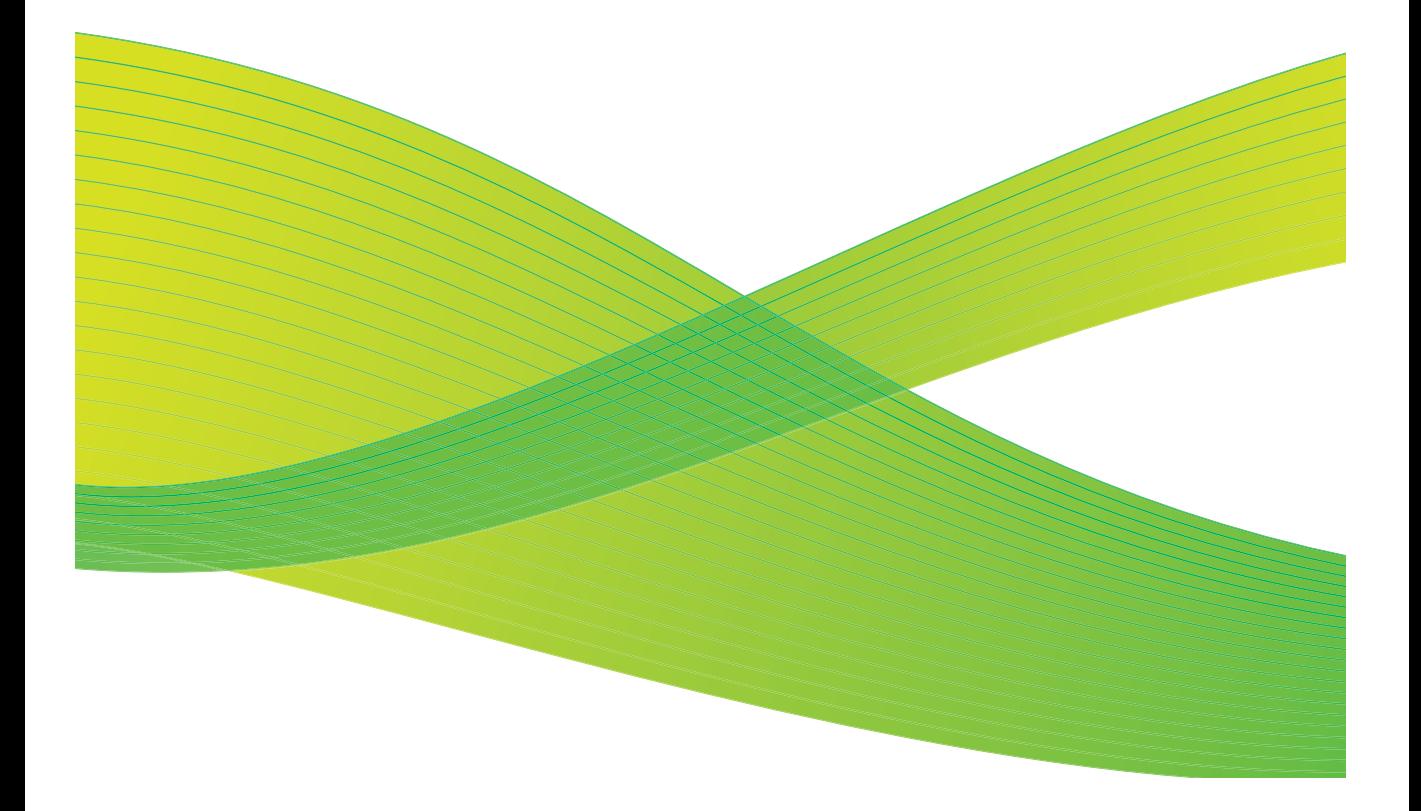

© 2009 Xerox Corporation. Alla rättigheter förbehålls. Rättigheterna för opublicerat material skyddas av de upphovsrättslagar som gäller i USA. Innehållet i den här publikationen får inte reproduceras i någon form utan tillåtelse från Xerox Corporation.

Xerox $^{\circledR}$  och symbolen "sphere of connectivity" är varumärken som tillhör Xerox Corporation i USA och/eller andra länder.

Upphovsrätten innefattar allt material och all information som är upphovsrättsskyddad enligt lag eller i enlighet med detta avtal. Detta avser också, utan begränsningar, det material som genereras av programvaran och som visas på bildskärmen, såsom format, mallar, ikoner, skärmbilder, utseende osv.

Dokumentet uppdateras regelbundet. Ändringar, tekniska felaktigheter och typografiska fel rättas till i kommande utgåvor.

Dokumentversion: september 2009

# Innehåll

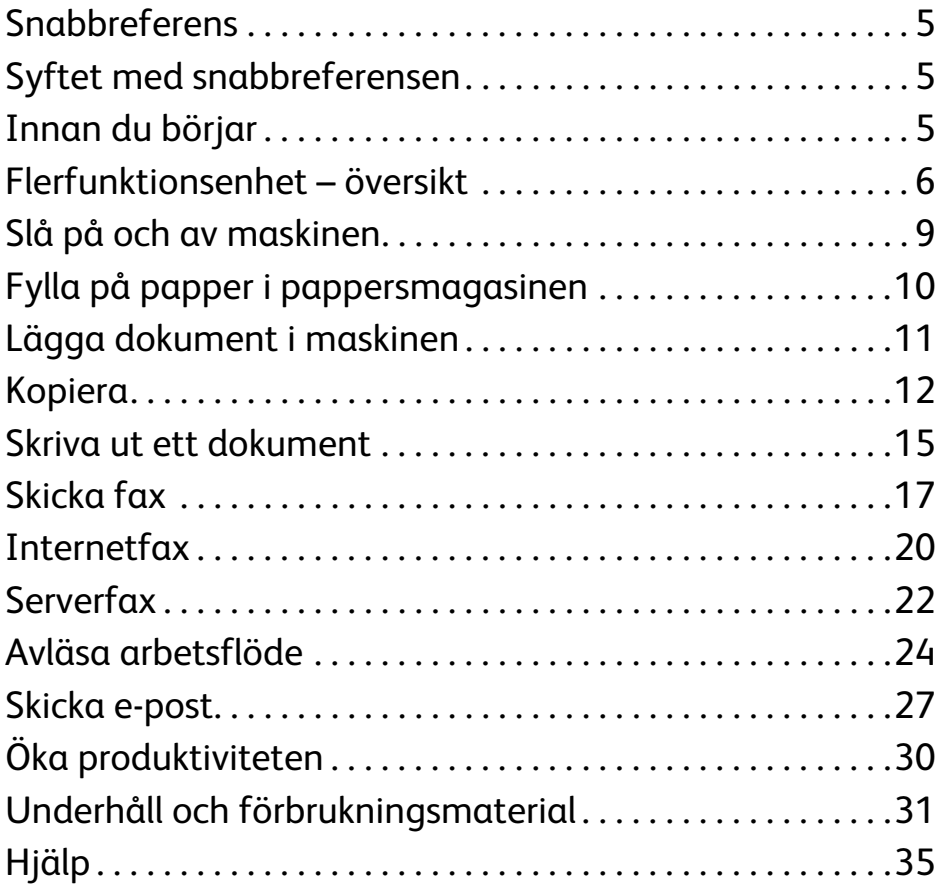

Innehåll

ColorQube™ 9201/9202/9203 Snabbreferens 4

# Xerox® ColorQube™-serien

# <span id="page-4-0"></span>Snabbreferens

Tack för att du har valt den här flerfunktionsenheten. Den här snabbreferensen vänder sig till alla användare och administratörer som ska använda och underhålla ColorQube™ 9201/9202/9203.

# <span id="page-4-1"></span>Syftet med snabbreferensen

I snabbreferensen får du en överblick av de funktioner och tillval som finns tillgängliga för maskinen samt vilka möjligheter du har att maximera systemets prestanda och produktivitet.

# <span id="page-4-2"></span>Innan du börjar

- måste maskinen installeras.
- måste maskinen konfigureras så att den kan användas, se System Administrator Guide (Systemadministration).
- måste maskinen installeras i ett nätverk, se System Administrator Guide (Systemadministration).
- måste drivrutinerna installeras, se System Administrator Guide (Systemadministration).

# <span id="page-5-0"></span>Flerfunktionsenhet – översikt

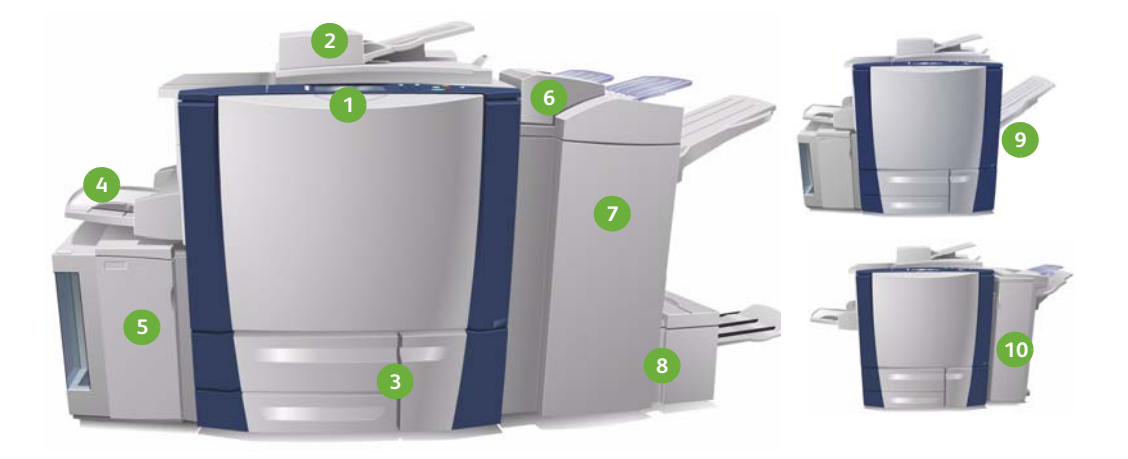

- **Kontrollpanel:** Pekskärm och num-**1 6** merknappar.
- **Dokumentmatare och dokument-2 7 glas:** Används om du vill skanna ett eller flera dokument. Dokumentglaset kan användas om du vill skanna enstaka, bundna, eller skadade dokument, eller dokument med eget format.
- **Pappersmagasin 1, 2 och 3:** De här **3 8** magasinen är standard på maskinen. Magasin 1 och 2 används till materialformaten 5,5 x 8,5" till 11 x 17"/A5 till A3. Magasin 3 används till 8,5 x 11"/A4.
- **Magasin 4 (manuellt):** Används om **4 9** du vill skriva ut material som inte har standardformat.
- **Magasin 5:** Stormagasin (tillval) som **5 10**matar papper med formatet A4 eller 8,5 x 11" (LSF, långsidan först) som standard. Ytterligare satser kan köpas till om du vill kunna mata olika pappersformat.

**Magasin 6 (Mellanläggsmodul):**  Tillval till högvolymsefterbehandlaren. Den används för lägga till ark i kopiesatser under efterbehandlingen.

- **Högvolymsefterbehandlare:** Det här tillvalet sorterar, förskjuter, buntar och häftar utskrifter. Häften, trefals och hålslag kan installeras med den här efterbehandlaren.
- **Efterbehandlare för häften och Trefals:** Tillval som kan installeras med högvolymsefterbehandlaren om du vill häfta och falsa häften eller broschyrer.
- **Förskjutande utmatningsfack:**  Det här tillvalet buntar, sorterar och förskjuter utskriften.
- **Kontorsefterbehandlare:** Det här tillvalet buntar, sorterar, häftar och förskjuter utskriften. Det finns även hålslag tillgängliga för den här efterbehandlaren.

Mer information om alla funktioner och tillval för efterbehandling finns i användarhandboken.

ColorQube™ 9201/9202/9203 Snabbreferens 6

### Konfigurera maskinen

När du har installerat och monterat maskinen och tillvalen får du en av följande konfigurationer.

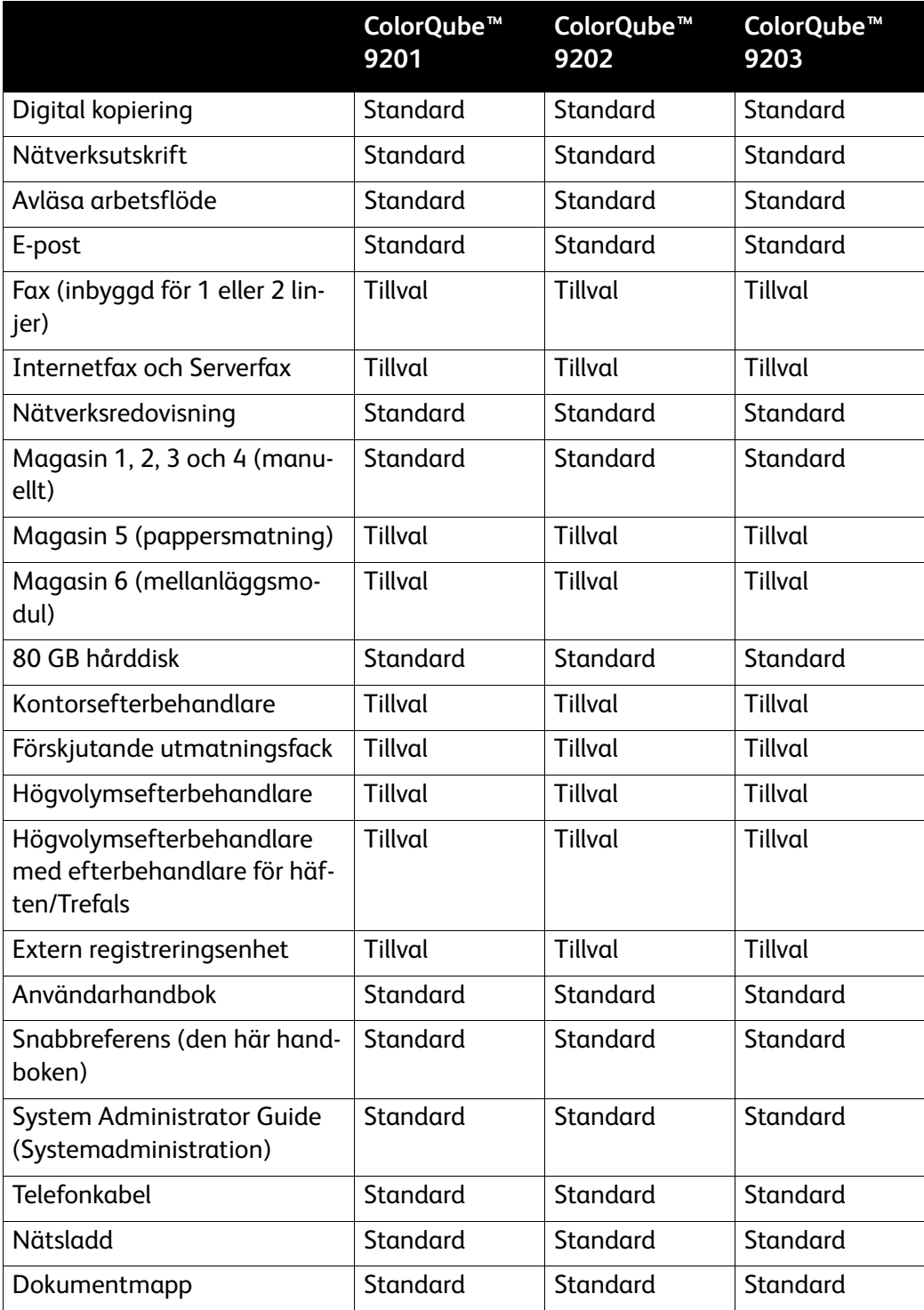

### Kontrollpanel – översikt

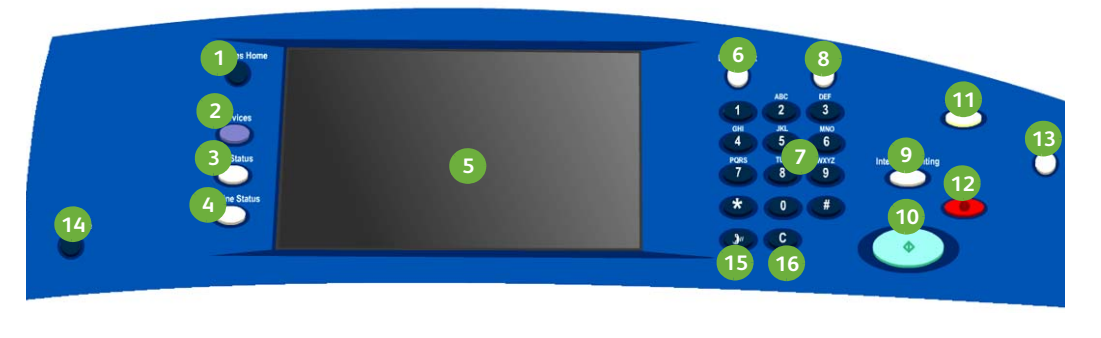

- **Tjänster Hem:** Tillträde till funktio-**1 9** nerna på maskinen.
- **Tjänster:** Displayen återgår till den **2 10** tidigare skärmen för kopiering, fax eller skanning när skärmen Jobbstatus eller Maskinstatus visas.
- **Jobbstatus:** Används om du vill kon-**3 11** trollera förloppet för aktiva jobb eller visa detaljerad information om slutförda jobb.
- **Maskinstatus:** Används om du vill **4 12** kontrollera maskinens status, räkneverk samt status på förbrukningsmaterial eller skriva ut olika rapporter. Använd även den här knappen när du vill aktivera administratörsläget.
- **Pekskärm:** Används om du vill välja **5 13** programfunktioner och visa anvisningar för felhantering. Här visas även allmän maskininformation.
- **Logga in/ut:** Används om du vill ange **6 14** inloggningsuppgifter eller logga ut.
- **Nummerknappar:** Används om du vill **7 15** ange alfanumeriska tecken.
- **Hjälp:** Här visas hjälpmeddelanden **8 16**för maskinens funktioner.
- **Mellankopiering:** Används om du vill avbryta ett pågående jobb och kopiera ett mer brådskande jobb.
- **Start:** Används om du vill starta ett jobb.
- **Återställ allt:** Tryck en gång om du vill rensa en aktuell post. Tryck två gånger om du vill återgå till grundinställningarna.
- **Stopp:** Avbyt pågående jobb.
- **Energispar:** Används om du vill välja energisparläge eller göra en snabb omstart.
- **Språk:** Används om du vill välja ett annat språk för alternativen på pekskärmen.
- **Uppringningspaus:** Används om du vill infoga en paus när du slår ett faxnummer.
- **"C", Avbryt inmatning:** Den föregående inmatningen på tangentbordet avbryts.

# <span id="page-8-0"></span>Slå på och av maskinen

- 1. **Slå PÅ maskinen:** Tryck på **strömbrytaren** till vänster på maskinen om du vill slå på den. Vissa funktioner blir tillgängliga före andra. Maskinen är klar att skanna inom cirka 3 minuter.
- 2. **Slå AV maskinen:** Tryck på **strömbrytaren** till vänster på maskinen. En bekräftelseskärm visas. Tryck på **Frånslagning**.

Obs! Maskinen stängs automatiskt av efter 60 sekunder om du inte rör knappen **Frånslagning**. Om du använder Frånslagning raderas alla jobb i listan. **Starta inte** maskinen förrän den har stängts av helt. **Flytta inte** maskinen förrän den har varit avstängd i minst 30 minuter.

### Energisparläge och Snabb omstart

Energisparknappen på kontrollpanelen kan användas till övriga strömfunktioner.

Tryck på energisparknappen på kontrollpanelen.

• Om du trycker på **Energisparläge** sätts maskinen genast i det *lågeffektläge* som passar konfigurationen. Om det finns jobb i jobblistan öppnas ett nytt fönster.

Om du vill aktivera maskinen igen, väljer du ett alternativ på pekskärmen eller trycker på en knapp på kontrollpanelen.

- Maskinen startas om när du trycker på **Snabb omstart**. Eventuella kopieringsjobb i jobblistan raderas, medan utskriftsjobb sparas.
- Om du trycker på **Avbryt**, avbryts frånslagningen och maskinen kan användas igen.

#### **Alternativ för energisparläge**

Maskinen är avsedd att vara energisnål och sänker automatiskt elförbrukningen om den står oanvänd. Administratören kan ställa in följande alternativ för **energisparläget**.

- **Intelligent aktivering** aktiverar och inaktiverar maskinen automatiskt baserat på tidigare användning. Maskinen använder algoritmer och data som samlats i en användningsprofil för att beräkna tidpunkter då maskinen troligtvis kommer att användas mycket. Maskinen aktiveras med hjälp av den informationen.
- **Jobbaktivering** aktiverar maskinen när en åtgärd avkänns.
- **Schemalagd** aktiverar och inaktiverar maskinen vid angivna klockslag varje dag. Maskinen kan ställas in så att den aktiveras när en aktivitet avkänns eller vid en viss angiven tid.
- **Snabb återaktivering** påskyndar aktiveringen av maskinen. Inställningen ändrar de grundinställda tidsgränserna för viloläge/lågeffektläge och ökar energiförbrukningen.

Mer information om att ställa in **Energisparläge** finns i System Administrator Guide (Systemadministration).

# <span id="page-9-0"></span>Fylla på papper i pappersmagasinen

- 1. Öppna pappersmagasinet och fyll på papper. Fyll INTE på papper över maxlinjen.
- 2. Justera stöden så att papperet ligger an mot magasinets sida.

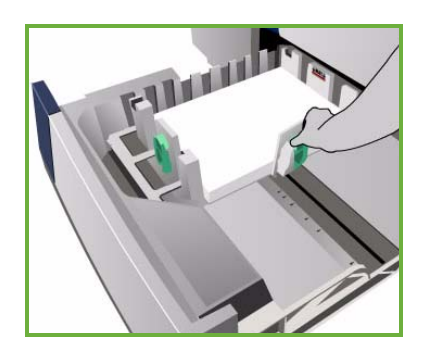

3. När du stänger magasinet visas skärmen *Pappersinställningar*. Ange format, typ och färg för det påfyllda papperet och tryck på **Bekräfta**.

Obs! Papperskvadd kan inträffa om ett magasin öppnas under pågående pappersmatning. Öppna inte magasin 1 om magasin 2 är öppet.

Mer information om hur du fyller på papper och om pappersmagasin finns i **Anvisningar** i användarhandboken.

# <span id="page-10-0"></span>Lägga dokument i maskinen

Dokumenten kan antingen läggas i dokumentmataren eller på dokumentglaset.

1. Lägg i dokumenten med framsidan upp i dokumentmatarens inmatningsfack. Justera det övre och undre pappersstödet så att de ligger an mot dokumenten. Eller...........

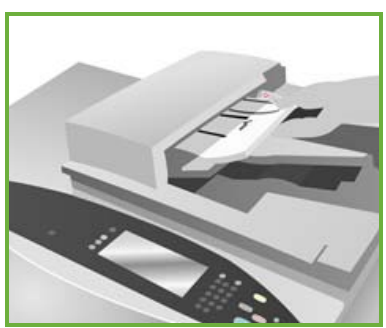

2. Fäll upp dokumentmataren. Placera dokumentet med framsidan ned på dokumentglaset i linje med pilen i det övre högra bakre hörnet. Stäng dokumentmataren.

> Obs! Dokumenten skannas bara en gång, också när du väljer flera kopior.

Mer information om hur du fyller på dokument finns i **Anvisningar** i användarhandboken.

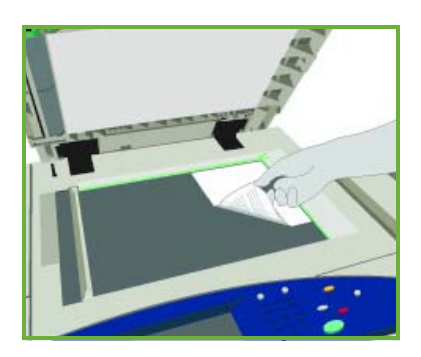

# <span id="page-11-0"></span>Kopiera

1. Lägg i dokumenten med framsidan upp i dokumentmatarens inmatningsfack. Justera de övre och undre pappersstöden så att de ligger an mot dokumenten.

Eller...........

Fäll upp dokumentmataren. Placera dokumentet med framsidan ned på dokumentglaset i linje med pilen i det övre högra bakre hörnet. Stäng dokumentmataren.

- 2. Tryck på **AC (Återställ allt)** en gång om du vill ta bort eventuella tidigare inställningar som har gjorts på skärmen.
- 3. Tryck på **Tjänster Hem** och välj alternativet **Kopiera**. Tillgängliga alternativ för *kopiering* visas.

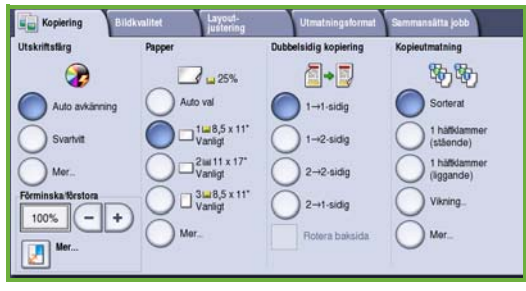

4. Välj önskade funktioner på pekskärmen:

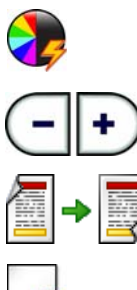

**Utskriftsfärg** används om du vill återskapa originalfärgerna eller ändra utskriften till svartvitt, färg eller enfärg.

**Förminska/förstora** används om du vill förminska eller förstora bilden med 25% till 400%.

**Dubbelsidig kopiering** används om du vill framställa enkelsidiga eller dubbelsidiga kopior.

**Papper** används om du vill välja önskat magasin och pappersformat på kopian.

**Kopieutmatning** används om du vill sortera, häfta eller falsa dokumenten (beroende på vilken efterbehandlare som är tillgänglig).

- 5. Ange antal kopior med hjälp av nummerknapparna och tryck på **Start** för att skanna originalen.
- 6. Ta bort originalen från dokumentmataren eller glaset när skanningen är klar.

Obs! Jobbet läggs till i jobblistan, redo för utskrift.

- 7. Välj **Jobbstatus** om du vill visa jobblistan och kontrollera jobbets status. Om jobbet behålls i listan krävs ytterligare resurser om du vill skriva ut. Markera jobbet och välj **Jobbdetaljer** om du vill ta reda på vilka resurser som krävs. Jobbet skrivs ut när resurserna är tillgängliga.
- ColorQube™ 9201/9202/9203 **Snabbreferens** 12

## Ytterligare kopieringsfunktioner

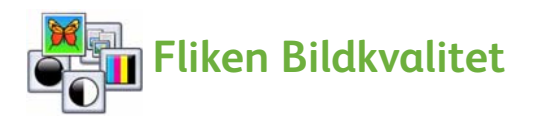

Du kan förbättra kvaliteten på utskrifterna baserat på vilken typ av dokument som skannas.

- **Dokumenttyp:** Optimerar kvaliteten (t.ex. färg) på de skannade bilderna utifrån innehållet i originaldokumenten.
- **Ljusare/Mörkare**: Ändrar dokumentets ljushet/mörkhet.
- **Bakgrundsreducering**: Använd det här alternativet om du automatiskt vill reducera eller ta bort den mörka bakgrund som uppstår vid kopiering av färgat papper eller tidningar.
- **Förinställda färger**: Använd det här alternativet om du vill optimera bildkvaliteten.
- **Färgbalans**: Använd det här alternativet om du vill förbättra balansen i blandningen av färger i utmatade kopior.

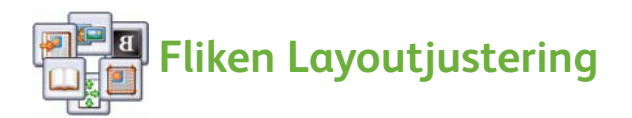

- **Dokumentets orientering:** Använd det här alternativet om du vill ange dokumentens riktning i dokumentmataren.
- **Dokumentformat:** Använd det här alternativet om du vill ange hur systemet ska avkänna dokumentformat eller om du vill välja anpassade dokument eller dokument i olika format.
- **Bildläge:** Använd det här alternativet om du vill justera positionen av bilden på kopian, till exempel så att den placeras närmare eller längre bort från framkanten.
- **Bokkopiering:** Använd det här alternativet om du vill ställa in alternativ för att kopiera böcker och andra bundna dokument.
- **Kantjustering:** Använd det här alternativet om du vill radera fläckar, oönskade linjer, märken eller hål som syns på dokumentet men som inte ska finnas på utskriften.
- **Invertera bild:** Använd det här alternativet om du vill kopiera en exakt, spegelvänd eller negativ kopia av dokumentet.

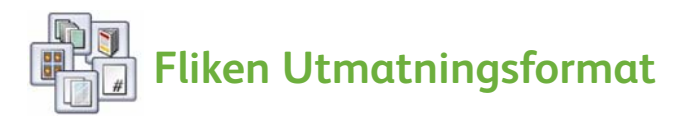

- **Häften:** Använd det här alternativet om du vill skapa häften av en sorterad uppsättning dokument.
- **Specialsidor:** Använd det här alternativet om du vill lägga till specialsidor (t.ex. omslagssida, mellanlägg och kapitelsida) i ett jobb.
- **Anteckningar:** Använd det här alternativet om du vill att kunderna ska kunna infoga kommentarer, sidnummer och datum på kopiorna.
- **Avdelare för stordior:** Använd den här funktionen om du vill infoga en tom sida mellan varje stordia.
- **Sidlayout:** Använd det här alternativet om du vill placera ett angivet antal sidor på den ena eller båda sidorna av papperet.

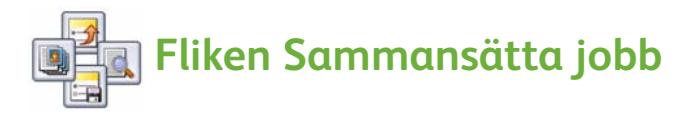

- **Sammansätta jobb:** Används om du vill sammansätta ett jobb som kräver olika inställningar för varje sida i dokumentet till ett enda kopieringsjobb.
- **Provjobb:** Används om du vill skriva ut en fullständig uppsättning av jobbet med alla kopieringsinställningar. Du kan då granska dokumentet innan de återstående uppsättningarna skrivs ut.
- **Spara aktuella inställningar/Hämta sparade inställningar:** Används om du vill spara aktuell kopieringsinställning eller hämta en sparad inställning.

Mer information om kopiering finns i användarhandboken.

# <span id="page-14-0"></span>Skriva ut ett dokument

- 1. Kontrollera att den korrekta drivrutinen för Xerox ColorQube™ har installerats på datorn. Se System Administrator Guide (Systemadministration) om du vill installera skrivardrivrutinerna. Skrivardrivrutinerna kommer du även åt genom att öppna cd-skivan med utskrifts- och faxfunktioner.
- 2. Öppna dokumentet som ska skrivas ut. Klicka på **Arkiv > Skriv ut** och välj Xerox ColorQube™ i listan över skrivare som visas.
- 3. Klicka på **Egenskaper** om du vill ändra de grundinställda utskriftsegenskaperna.

I skrivardrivrutinen finns olika flikar som innehåller alternativ och egenskaper.

- Använd fliken **Papper/Utmatning** om du vill välja materialtyp, format och färg samt utskriftsalternativ som till exempel dubbelsidiga utskrifter.
- På fliken **Specialsidor** kan du lägga till omslag, mellanlägg och undantag.

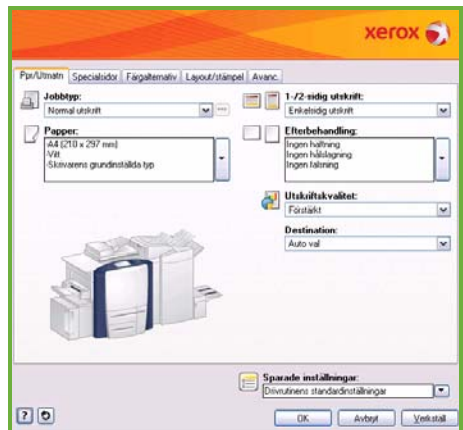

- På fliken **Färgalternativ** kan du välja färger i utskriften.
- På fliken **Layout/Vattenstämpel** finns alternativ för att lägga till vattenstämplar på sidor, ändra bildorientering (liggande eller stående) och aktivera utskrift av häften och flera bilder.
- Fliken **Avancerat** innehåller olika alternativ för fonter, dokument och utskrift.

Välj önskade alternativ och klicka på **OK** för att skriva ut dokumentet.

4. Utskriften skickas till maskinen och visas i listan *Aktiva jobb*. Tryck på **Jobbstatus** på kontrollpanelen om du vill visa listan på maskinen. Fler resurser eller ett lösenord krävs om du vill skriva ut ett behållet jobb. Markera jobbet och välj **Jobbdetaljer** om du vill ta reda på vilka resurser som krävs. Jobbet skrivs ut när resurserna är tillgängliga. Välj **Frigör** och skriv lösenordet om det krävs.

Mer information om hur du skriver ut finns i **Anvisningar** i användarhandboken.

## Ytterligare utskriftsfunktioner

# **Rotera bild**

Med den här funktionen kan du rotera sidan 180 grader. Klicka på fliken **Avancerat** och på **Bildalternativ** om du vill använda detta alternativ. Välj **Har aktiverats** om du vill rotera sidbilderna 180 grader från sin aktuella orientering. Välj **Har inaktiverats** om du vill inaktivera funktionen.

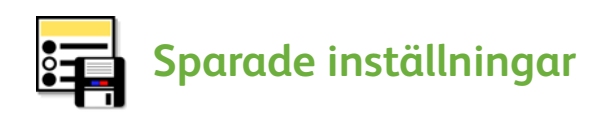

Använd alternativet *Sparade inställningar* om du vill spara funktioner i en utskrift som används ofta. Då kan du namnge, spara och återkalla nästan alla valbara funktioner i en utskrift. Du kan lagra upp till 50 olika jobbinställningar. Klicka på fliken **Papper/Utmatning** om du vill använda detta alternativ. På menyn **Sparade inställningar** väljer du **Spara som...** om du vill spara aktuella inställningar**.** Hämta den tidigare sparade inställningen på menyn **Sparade inställningar**.

# <span id="page-16-0"></span>Skicka fax

1. Lägg i dokumenten med framsidan upp i dokumentmatarens inmatningsfack. Justera de övre och undre pappersstöden så att de ligger an mot dokumenten.

Eller...........

Fäll upp dokumentmataren. Placera dokumentet med framsidan ned på dokumentglaset i linje med pilen i det övre högra bakre hörnet. Stäng dokumentmataren.

- 2. Tryck på **AC (Återställ allt)** en gång om du vill ta bort eventuella tidigare inställningar som har gjorts på skärmen.
- 3. Tryck på **Tjänster Hem** och välj alternativet **Fax**. Funktionerna för *faxning* visas.

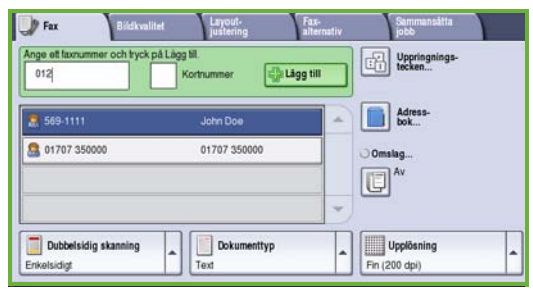

- 4. Ange mottagarens faxnummer med:
	- **Nummerknappar** välj området Ange nummer på pekskärmen och skriv numret med nummerknapparna.
	- **Manuell uppringning** om det finns en telefonlur väljer du Manuell uppringning och slår numret med hjälp av luren eller nummerknapparna.
	- **Kortnummer** välj området Ange nummer och ange det tresiffriga kortnumret. Välj sedan alternativet **Kortnummer**.
	- **Adressbok** välj **Adressbok** om du vill öppna faxadressboken. Välj en post i adressboken som ska läggas till i mottagarlistan. Fortsätt att lägga till mottagare efter behov och välj **Stäng** när du vill gå tillbaka till den föregående skärmen.
- 5. Välj eventuellt **Lägg till** om du vill lägga till de nummer som angetts i mottagarlistan.

Ange fler nummer efter behov.

Faxet skickas till alla nummer i mottagarlistan.

6. Välj önskade funktioner för faxet på pekskärmen:

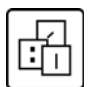

**Uppringningstecken** är alfanumeriska tecken som har en specifik faxfunktion och kan anges som en del av faxnumret.

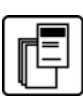

Med **Försättsblad** kan du skicka ett fax med försättsblad.

**Dubbelsidig skanning** används om du vill välja om dokumenten är enkelsidiga eller dubbelsidiga.

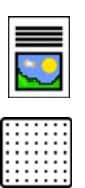

**Dokumenttyp** används om du vill definiera originaldokumentet som text, text och foto eller foto.

**Upplösning** används om du vill optimera upplösningsinställningarna.

7. Tryck på **Start** för att skanna dokumenten och bearbeta faxjobbet. Ta bort originalen från dokumentmataren eller dokumentglaset när skanningen är klar.

Obs! *Faxjobbet* läggs till i jobblistan och är klart att skickas.

8. Välj **Jobbstatus** om du vill visa jobblistan och kontrollera jobbets status.

### Ytterligare faxfunktioner

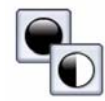

## **Fliken Bildkvalitet**

Det här alternativet förbättrar kvaliteten på utskrifterna baserat på vilken typ av dokument som skannas.

- **Bildalternativ:** Ändrar dokumentets ljushet eller mörkhet.
- **Bildförbättring:** Använd det här alternativet om du automatiskt vill reducera eller ta bort den mörka bakgrund som uppstår vid kopiering av färgat papper eller tidningar.

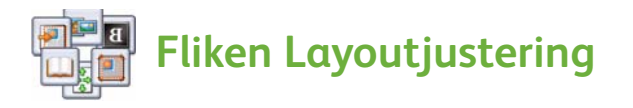

- **Dokumentformat:** Använd det här alternativet om du vill ange hur systemet ska avkänna dokumentformat eller om du vill välja anpassade dokument eller dokument i olika format.
- **Förminska/Dela upp:** Det här alternativet används om du vill ange hur den mottagande maskinen ska hantera bilder som är för stora. Du kan ställa in den mottagande maskinen så att den antingen förminskar stora dokument så att de får plats på ett mindre papper eller delar upp stora dokument på flera sidor.
- **Bokfaxning:** Används om du vill ställa in alternativ för att faxa böcker och andra bundna dokument.

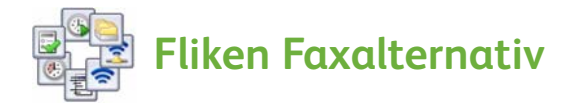

- **Bekräftelserapport:** Använd det här alternativet om du vill begära en bekräftelserapport när ett fax har skickats.
- **Starthastighet:** Används om du vill ställa in starthastighet för faxöverföring.
- **Fördröjd sändning:** Med det här alternativet kan du ange vilken tid faxet ska skickas.
- **Sidhuvud för fax:** Använd det här alternativet om du vill infoga en sidhuvudstext på faxdokumentet.
- **Brevlådor:** Används om du vill lagra inkommande fax som ska hämtas och skrivas ut vid ett senare tillfälle. Brevlådor används också om du vill lagra dokument för hämtning.
- **Lokal hämtning:** Dokumenten kan lagras på maskinen och hämtas av en annan faxenhet. Du kan ange säkerhetsalternativ om du vill begränsa åtkomst till dokumenten.
- **Fjärrhämtning:** Det skannade dokumentet hämtas från annan enhet.

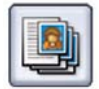

#### **Fliken Sammansätta jobb**

• **Sammansätta jobb:** Används om du vill sammansätta ett jobb som kräver olika inställningar för varje sida i dokumentet till ett enda fax.

Mer information om *Fax* finns i användarhandboken.

# <span id="page-19-0"></span>Internetfax

1. Lägg i dokumenten med framsidan upp i dokumentmatarens inmatningsfack. Justera de övre och undre pappersstöden så att de ligger an mot dokumenten.

Eller...........

Fäll upp dokumentmataren. Placera dokumentet med framsidan ned på dokumentglaset i linje med pilen i det övre högra bakre hörnet.

Stäng dokumentmataren.

- 2. Tryck på **AC (Återställ allt)** en gång om du vill ta bort eventuella tidigare inställningar som har gjorts på skärmen.
- 3. Tryck på **Tjänster Hem** och välj alternativet **Internetfax**. Funktionerna för *Internetfax* visas.

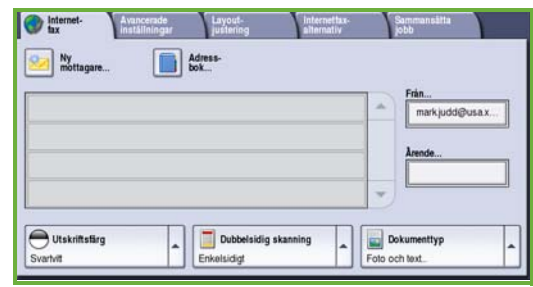

- 4. Ange mottagarens e-postadress genom att välja:
	- **Ny mottagare**. Kontrollera att **Till** visas på menyn. Skriv mottagarens e-postadress med tangenterna på pekskärmen. Om du vill ta bort ett tecken trycker du på bakåtpilen och om du vill rensa hela fältet väljer du **Rensa text**. Om du vill ange en e-postadress i *Kopiera till* väljer du **Cc** på menyn och anger e-postadressen till kopiemottagaren.
	- Välj **Lägg till** om du vill lägga till e-postadressen i mottagarlistan. Välj **Spara** om du vill spara och gå tillbaka till föregående skärm.
	- **Adressbok** Markera en post i adressboken och klicka på **Lägg till** om du vill lägga till posten i mottagarlistan. Tryck sedan på **Stäng**.
- 5. Välj önskade funktioner för faxet på pekskärmen:

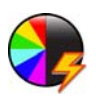

**Utskriftsfärg** används om du vill återskapa originalfärgerna eller ändra utskriften till svartvitt, gråskala eller färg.

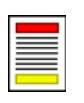

**Dubbelsidig skanning** används om du vill välja om dokumenten är enkelsidiga eller dubbelsidiga.

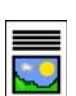

**Dokumenttyp** används om du vill definiera originaldokumentet som text, text och foto eller foto.

6. Tryck på **Start** för att skanna dokumenten och bearbeta *Internetfax-jobbet.* Ta bort originalen från dokumentmataren eller dokumentglaset när skanningen är klar.

Obs! *Internetfax*-jobbet läggs till i jobblistan och är klart att skickas.

- 7. Välj **Jobbstatus** om du vill visa jobblistan och kontrollera jobbets status.
- ColorQube™ 9201/9202/9203 **Snabbreferens** 20

## Ytterligare alternativ för Internetfax

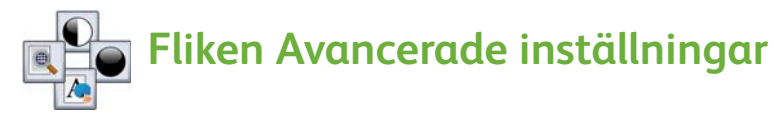

Det här alternativet förbättrar kvaliteten på utskrifterna baserat på vilken typ av dokument som skannas.

- **Bildalternativ:** Ändrar dokumentets ljushet eller mörkhet.
- **Bildförbättring:** Använd det här alternativet om du automatiskt vill reducera eller ta bort den mörka bakgrund som uppstår vid kopiering av färgat papper eller tidningar.
- **Upplösning:** Använd det här alternativet om du vill justera upplösningen för att uppnå önskat faxresultat.
- **Kvalitet/filstorlek:** Använd det här alternativet om du vill ändra typ och kvalitet på kopiorna.

# **Fliken Layoutjustering**

- **Dokumentets orientering:** Ställ in dokumentens riktning i dokumentmataren.
- **Dokumentformat:** Använd det här alternativet om du vill ange hur systemet ska avkänna dokumentformat eller om du vill välja anpassade dokument eller dokument i olika format.

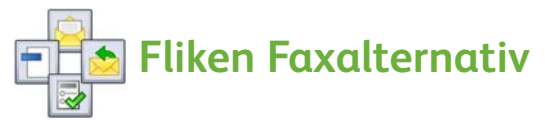

- **Filformat:** Använd det här alternativet om du vill ange vilken typ av fil som ska skapas. Inställningen kan ändras tillfälligt för ett aktuellt jobb.
- **Meddelande:** Använd det här alternativet om du vill skapa ett meddelande som ska medfölja Internetfaxet.
- **Svar till:** Använd det här alternativet om du vill svara till en inställd e-postadress.
- **Bekräftelserapport:** Om du aktiverar det här alternativet skrivs en leveransrapport ut som bekräftar att faxet har mottagits.

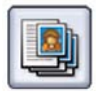

#### **Fliken Sammansätta jobb**

• **Sammansätta jobb:** Används om du vill sammansätta ett jobb som kräver olika inställningar för varje sida i dokumentet till ett enda fax.

Mer information om *Internetfax* finns i användarhandboken.

# <span id="page-21-0"></span>Serverfax

1. Lägg i dokumenten med framsidan upp i dokumentmatarens inmatningsfack. Justera de övre och undre pappersstöden så att de ligger an mot dokumenten.

Eller...........

Fäll upp dokumentmataren. Placera dokumentet med framsidan ned på dokumentglaset i linje med pilen i det övre högra bakre hörnet. Stäng dokumentmataren.

- 2. Tryck på **AC (Återställ allt)** en gång om du vill ta bort eventuella tidigare inställningar som har gjorts på skärmen.
- 3. Tryck på **Tjänster Hem** och välj alternativet **Serverfax**. Funktionerna för *Serverfax* visas.

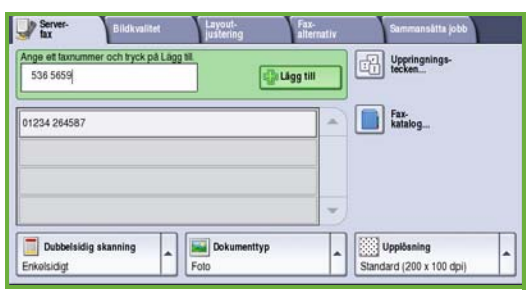

- 4. Ange mottagarens faxnummer med:
	- **Nummerknappar** Välj området Ange nummer på pekskärmen och skriv numret med nummerknapparna.
	- **Faxkatalog** Tryck på **Faxkatalog** och välj en post som du vill lägga till i mottagarlistan.
- 5. Välj **Lägg till** om du vill lägga till numret i mottagarlistan.
- 6. Välj önskade funktioner för faxet på pekskärmen:

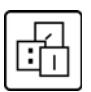

**Uppringningstecken** är alfanumeriska tecken som har en specifik faxfunktion och kan anges som del av faxnumret.

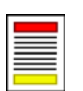

**Dubbelsidig skanning** används om du vill välja om dokumenten är enkelsidiga eller dubbelsidiga.

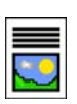

**Dokumenttyp** används om du vill definiera originaldokumentet som text, text och foto eller foto.

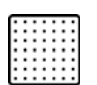

**Upplösning** används om du vill optimera upplösningsinställningarna.

7. Tryck på **Start** för att skanna dokumenten och bearbeta *Serverfax-jobbet.* Ta bort originalen från dokumentmataren eller glaset när skanningen är klar.

Obs! *Serverfax*-jobbet läggs till i jobblistan och är klart att skickas.

- 8. Välj **Jobbstatus** om du vill visa jobblistan och kontrollera jobbets status.
- ColorQube™ 9201/9202/9203 **Snabbreferens** 22

## Ytterligare alternativ för Serverfax

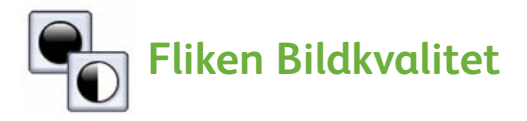

Det här alternativet förbättrar kvaliteten på utskrifterna baserat på vilken typ av dokument som skannas.

- **Bildalternativ:** Ändrar dokumentets ljushet eller mörkhet.
- **Bildförbättring:** Använd det här alternativet om du vill automatiskt reducera eller ta bort den mörka bakgrund som uppstår vid kopiering av färgat papper eller tidningar.

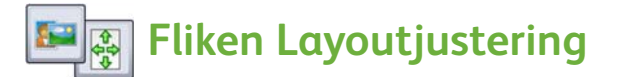

- **Dokumentets orientering:** Ställ in dokumentens riktning i dokumentmataren.
- **Dokumentformat:** Använd det här alternativet om du vill ange hur systemet ska avkänna dokumentformat eller om du vill välja anpassade dokument eller dokument i olika format.

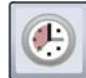

#### **Fliken Faxalternativ**

• **Fördröjd sändning:** Med det här alternativet kan du ange vilken tid faxet ska skickas.

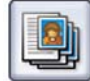

#### **Fliken Sammansätta jobb**

• **Sammansätta jobb:** Används om du vill sammansätta ett jobb som kräver olika inställningar för varje sida i dokumentet till ett enda fax.

Mer information om *Serverfax* finns i användarhandboken.

# <span id="page-23-0"></span>Avläsa arbetsflöde

Med *Avläsa arbetsflöde* kan du skanna ett originaldokument och konvertera det till en elektronisk fil. Filen lagras på en angiven plats på en nätverksserver, arbetsstation eller på maskinens hårddisk. Inställningarna som används om du vill skanna originalet lagras i en mall.

1. Lägg i dokumenten med framsidan upp i dokumentmatarens inmatningsfack. Justera de övre och undre pappersstöden så att de ligger an mot dokumenten.

Eller...........

Fäll upp dokumentmataren. Placera dokumentet med framsidan ned på dokumentglaset i linje med pilen i det övre högra bakre hörnet. Stäng dokumentmataren.

- 2. Tryck på **AC (Återställ allt)** en gång om du vill ta bort eventuella tidigare inställningar som har gjorts på skärmen.
- 3. Tryck på **Tjänster Hem** och välj alternativet **Avläsa arbetsflöde**. Alternativen för *Avläsa arbetsflöde* visas.

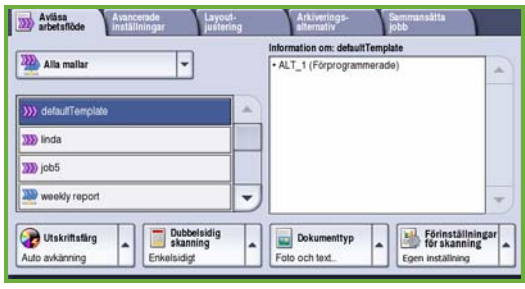

- 4. Välj en mall till jobbet bland mallarna i listan. Alla aktuella inställningar ändras till inställningarna i mallen.
- 5. Välj önskade funktioner för skanningsjobbet på pekskärmen. Ändra vid behov mallinställningarna bland alternativen på flikarna *Avläsa arbetsflöde*, *Avancerade inställningar*, *Layoutjustering* och *Arkiveringsalternativ*:

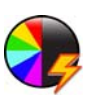

**Utskriftsfärg** används om du vill återskapa originalfärgerna eller ändra utskriften till svartvitt, gråskala eller färg.

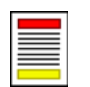

**Dubbelsidig skanning** används om du vill välja om dokumenten är enkelsidiga eller dubbelsidiga. Baksidan kan roteras.

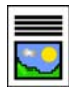

**Dokumenttyp** används om du vill definiera originaldokumentet som text, text och foto eller foto.

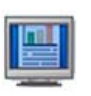

**Förinställningar för skanning** används om du vill ställa in skanningsinställningarna så att de passar hur den skannade bilden kommer att användas.

6. Tryck på **Start** för att skanna originalen och bearbeta *Avläsa arbetsflöde*-jobbet. Ta bort originalen från dokumentmataren eller glaset när skanningen är klar.

Obs! *Avläsa arbetsflöde*-jobbet läggs till i jobblistan och är klart att arkiveras.

7. De skannade bilderna lagras på den plats som anges i mallen och är färdiga att hämtas av användaren.

### Ytterligare arbetsflödesfunktioner

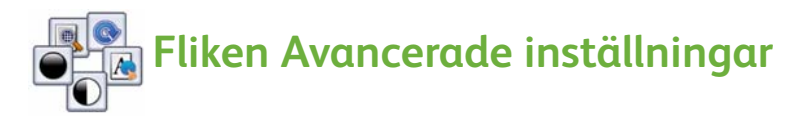

- **Bildalternativ:** Använd funktionen om du vill ändra dokumentets ljushet eller mörkhet.
- **Bildförbättring:** Använd det här alternativet om du automatiskt vill reducera eller ta bort den mörka bakgrund som uppstår vid skanning av färgat papper eller tidningar.
- **Upplösning:** Använd det här alternativet om du vill justera upplösningen för att uppnå önskat resultat vid skanning.
- **Kvalitet/filstorlek:** Använd det här alternativet om du vill ändra typ och kvalitet på kopiorna.
- **Uppdatera mall:** Uppdaterar befintliga mallar som har ändrats eller nya mallar som har skapats sedan den senaste uppdateringen.

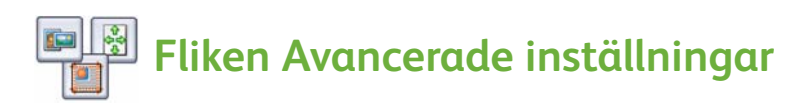

- **Dokumentets orientering:** Använd det här alternativet om du vill ställa in dokumentets riktning i dokumentmataren.
- **Dokumentformat:** Använd det här alternativet om du vill ange hur systemet ska avkänna dokumentformat eller om du vill välja anpassade dokument eller dokument i olika format.
- **Kantjustering:** Använd den här funktionen om du vill radera fläckar, oönskade linjer, märken eller hål som syns på dokumentet.

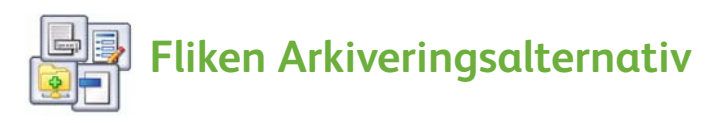

- **Filnamn:** Ange filnamnet på dokumentet som ska skannas och välj åtgärd om det redan finns en fil med samma namn.
- **Filformat:** Använd det här alternativet om du vill ange det bästa filformatet för att spara dokumentet och för att optimera filen för visning och utskrift.
- **Dokumenthantering:** Används om du vill ange anpassningsbara fält som måste fyllas i som en del av mallen.
- **Lägg till sökvägar:** Lägger till ytterligare skanningsdestinationer i mallen.

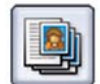

### **Fliken Sammansätta jobb**

• **Sammansätta jobb:** Används om du vill sammansätta ett jobb som kräver olika inställningar för varje sida i dokumentet till ett enda skanningsjobb.

Mer information om *Avläsa arbetsflöde* och hur du skapar mallar finns i användarhandboken.

# <span id="page-26-0"></span>Skicka e-post

1. Lägg i dokumenten med framsidan upp i dokumentmatarens inmatningsfack. Justera de övre och undre pappersstöden så att de ligger an mot dokumenten.

Eller...........

Fäll upp dokumentmataren. Placera dokumentet med framsidan ned på dokumentglaset i linje med pilen i det övre högra bakre hörnet.

- Stäng dokumentmataren.
- 2. Tryck på **AC (Återställ allt)** en gång om du vill ta bort eventuella tidigare inställningar som har gjorts på skärmen.
- 3. Tryck på **Tjänster Hem** och välj alternativet **E-post**. Funktionerna för *E-post* visas.

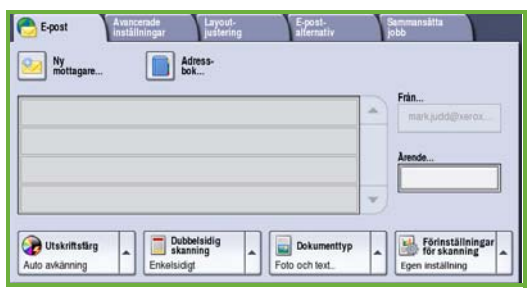

4. Tryck på **Från** och ange adressen som du vill ska visas i fältet *Från* i e-postmeddelandet.

Obs! Det här fältet kan vara förinställt av administratören och går kanske inte att ändra.

- 5. Markera rutan **Ärende** om du vill ange ett ärende för e-postmeddelandet. Skriv ärendet med hjälp av tangentbordet på pekskärmen. Välj **Spara** om du vill spara och gå tillbaka till föregående skärm.
- 6. Ange mottagarens e-postadress genom att välja:
	- **Ny mottagare**. Kontrollera att **Till** visas på menyn. Skriv mottagarens e-postadress med tangenterna på pekskärmen. Om du vill ta bort ett tecken trycker du på bakåtpilen och om du vill rensa hela fältet väljer du **Rensa text**. Om du vill ange en e-postadress för *Kopia till* eller *Blindkopia till* väljer du **Cc** eller **Bcc** på menyn och anger mottagarens e-postadress.

• Välj **Lägg till** om du vill lägga till e-postadressen i mottagarlistan. Välj **Spara** om du vill spara och gå tillbaka till föregående skärm. Fortsätt att lägga till e-postadresser tills alla mottagare har lagts till i

listan.

7. Tryck på **Adressbok** och ange mottagarens namn om en adressbok har lagts upp. Adressboken söks igenom och du kan välja mottagaren i listan med namn som visas. På det här sättet kan du lägga till flera mottagare i mottagarlistan.

8. Välj önskade funktioner för e-postmeddelandet på pekskärmen:

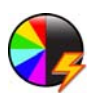

**Utskriftsfärg** används om du vill återskapa originalfärgerna eller ändra utskriften till svartvitt, gråskala eller färg.

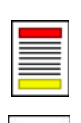

**Dubbelsidig skanning** används om du vill välja om dokumenten är enkelsidiga eller dubbelsidiga. Baksidan kan roteras.

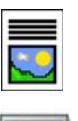

**Dokumenttyp** används om du vill definiera originaldokumentet som text, text och foto eller foto.

**Förinställningar för skanning** används om du vill ställa in skanningsinställningarna så att de passar hur den skannade bilden kommer att användas.

9. Tryck på **Start** för att skanna originalen och bearbeta *e-postjobbet*. Ta bort originalen från dokumentmataren eller dokumentglaset när skanningen är klar.

Obs! *E-postjobbet* läggs till i jobblistan och är klart att skickas.

10. Välj **Jobbstatus** om du vill visa jobblistan och kontrollera jobbets status.

### Ytterligare e-postfunktioner

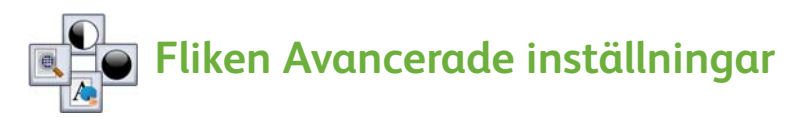

- **Bildalternativ:** Använd funktionen om du vill ändra dokumentets ljushet eller mörkhet.
- **Bildförbättring:** Använd det här alternativet om du automatiskt vill reducera eller ta bort den mörka bakgrund som uppstår vid skanning av färgat papper eller tidningar.
- **Upplösning:** Använd det här alternativet om du vill justera upplösningen för att uppnå önskat skanningsresultat.
- **Kvalitet/filstorlek:** Använd det här alternativet om du vill ändra typ och kvalitet på kopiorna.

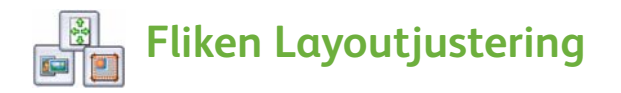

- **Dokumentets orientering:** Använd det här alternativet om du vill ställa in dokumentets riktning i dokumentmataren.
- **Dokumentformat:** Använd det här alternativet om du vill ange hur systemet ska avkänna dokumentformat eller om du vill välja anpassade dokument eller dokument i olika format.
- **Kantjustering:** Använd den här funktionen om du vill radera fläckar, oönskade linjer, märken eller hål som syns på dokumentet.

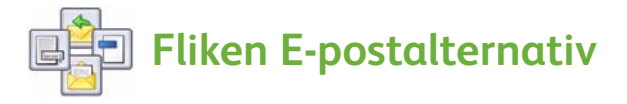

- **Bilagans namn:** Ange filnamnet på det bifogade jobbet.
- **Filformat:** Använd det här alternativet om du vill ange det bästa filformatet för att spara dokumentet och för att optimera filen för visning och utskrift.
- **Meddelande:** Den här funktionen används om du vill skriva ett meddelande som ska medfölja e-postbilagan.
- **Svar till:** Använd den här funktionen om du vill ange en e-postadress som e-postmottagaren kan skicka ett svar till.

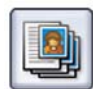

#### **Fliken Sammansätta jobb**

• **Sammansätta jobb:** Används om du vill sammansätta ett jobb som kräver olika inställningar för varje sida i dokumentet till en enda e-postbilaga.

Mer information om *E-post* finns i användarhandboken.

# <span id="page-29-0"></span>Öka produktiviteten

Maskinen i Xerox ColorQube™-serien är en kraftfull flerfunktionsenhet med många digitala funktioner integrerade i ett elegant system. Maskinen är konstruerad för stora arbetsgrupper i olika miljöer. Du kan åstadkomma mer med mindre ansträngning och skräddarsy ditt arbetsflöde med flera funktioner som ökar effektiviteten, bland annat:

- Adressböcker online
- Anpassning till egna arbetsrutiner
- Effektiva dokumentationsfunktioner, till exempel Häften, Specialsidor, Sammansätta jobb och Anteckningar

Med **Jobbstatus** kan du öppna listan med *Aktiva* jobb och hantera dina jobb effektivt. Använd alternativet **Flytta fram** om du vill prioritera brådskande jobb.

Fler resurser eller ett skyddat lösenord krävs om du vill skriva ut ett **behållet** jobb. Anledningen till att jobbet har statusvärdet Behållet visas i **Jobbdetaljer**. Jobbet frigörs för utskrift när kravet har uppfyllts eller när lösenordet har angetts.

Mer information om hur du anpassar eller använder maskinen finns i användarhandboken och System Administrator Guide (Systemadministration).

# <span id="page-30-0"></span>Underhåll och förbrukningsmaterial

Det finns vissa underhållsuppgifter som måste utföras för att maskinen ska fungera optimalt:

- Fylla på bläckstavar
- Tömma överskottsbehållaren
- Byta rengöringsenheten
- Byta häftklammerkassetter (endast kontorsefterbehandlare/högvolymsefterbehandlare)
- Tömma hålslagsbehållaren (endast kontorsefterbehandlare/högvolymsefterbehandlare)
- Rengöra enheter
- Underhålla utskriftskvaliteten

Om du vill beställa förbrukningsmaterial eller utbytbara enheter från Xerox är du välkommen att kontakta en Xerox-representant och uppge företagsnamn, produktnummer och maskinnummer.

#### **Bläckstavar**

Placera bläckstavar i bläckpåfyllningsområdet , upp till 6 bläckstavar per färg kan fyllas på **1** samtidigt som maskinen är igång.

Kontrollera att du placerar bläckstavarna med rätt färg på rätt bläckpåfyllningsplats.

### **Överskottsbehållare**

I överskottsbehållaren 2 samlas bläckrester från rengöringen av skrivhuvudet. Överskottsbehållaren måste tömmas ibland. Maskinen fungerar inte om överskottsbehållaren är full. Bläcket är inte giftigt och kan kastas bland vanliga sopor.

#### **Rengöringsenhet**

Rengöringsenheten **3** påför ett släppmedel av silikonolja på skrivartrumman. Byt enheten genom att följa instruktionerna på pekskärmen och i förpackningen. Återvinn den gamla enheten så som anges på förpackningen, eller kontakta Xerox.

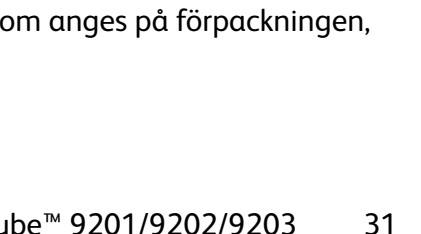

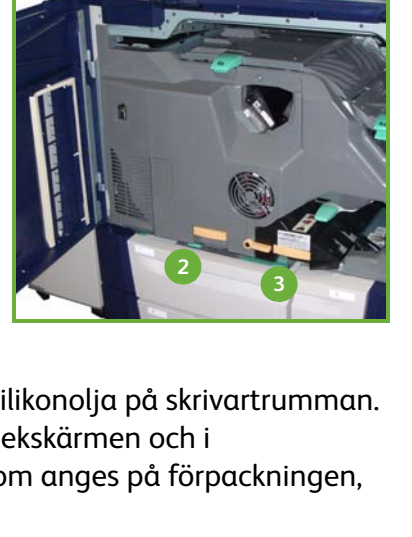

**1**

#### **Häftklammerkassetter och hålslagsbehållare**

Om maskinen är utrustad med en kontorsefterbehandlare eller högvolymsefterbehandlare måste du byta ut häftklammerkassetten/kassetterna när det visas ett meddelande om detta. Om efterbehandlaren har en hålstans som tillval måste du tömma hålstansens överskottsbehållare när du uppmanas att göra det.

Detaljerade instruktioner visas på pekskärmen. Följ instruktionerna och etiketterna när du utför uppgifterna.

#### **Rengöring**

Regelbunden rengöring håller maskinen fri från damm och smuts. Rengör maskinens luckor, kontrollpanel och pekskärm med en mjuk, luddfri duk lätt fuktad med vatten. Xerox rengöringsmedel eller antistatiska rengöringsmedel kan användas för att rengöra dokumentglaset men måste strykas på med en duk och inte hällas direkt på glaset. Avlägsna eventuella rester med en ren duk eller pappershandduk.

#### **Underhålla utskriftskvaliteten**

Det finns ett antal uppgifter som utförs automatiskt av maskinen för att behålla utskriftskvaliteten. Maskinen övervakar regelbundet kvaliteten på bilden som avsätts på trumman och känner automatiskt av och korrigerar parametrar vid behov. Om ett problem inträffar kan det behöva matas igenom tomma ark i pappersbanan för att rensa systemet. Dessa sidor matas ut i det övre utmatningsfacket och bör kastas. Du kan även kalibrera maskinen om problemet med bildkvaliteten kvarstår.

Mer information om dessa och övriga underhållsuppgifter finns i användarhandboken.

# Problemlösning

Ett antal situationer kan påverka kvaliteten på kopior och utskrifter. För att få bästa möjliga resultat bör du alltid följa riktlinjerna i användarhandboken. Med hjälp av de animeringar och felmeddelanden som visas på maskinen kan du enkelt lokalisera och lösa eventuella problem.

En del problem kan lösas genom att du startar om maskinen. Om problemet inte har lösts trots att du startar om maskinen kan du du läsa förslag på lösningar i följande avsnitt.

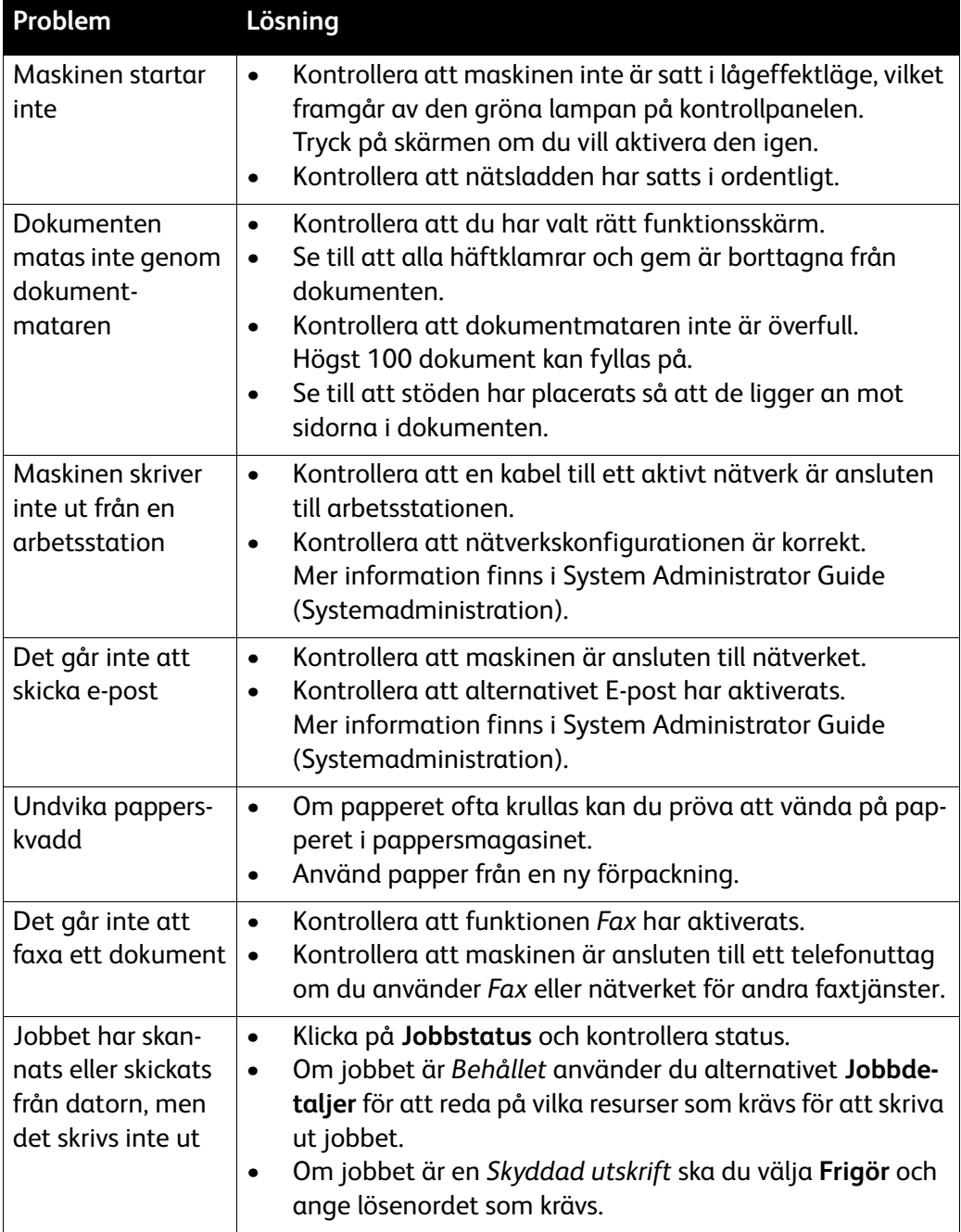

# Åtgärda papperskvaddar

Papper och annat material kan felmatas av olika orsaker. När en kvadd uppstår visas instruktioner på skärmen om hur du tar bort papperet som har fastnat.

#### **Papperskvadd**

Skärmen visar var papperet har fastnat.

- Följ anvisningarna på displayen för att rensa papper från pappersbanan.
- Kontrollera att alla luckor har återställts till korrekt läge.

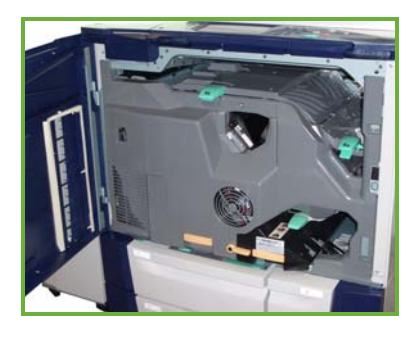

Obs! Områden för rensning av papperskvaddar kan variera beroende på maskinmodell och konfiguration.

#### **Rensa dokumentmataren**

Skärmen visar när en dokumentkvadd har inträffat.

• Följ anvisningarna på skärmen och ta bort alla dokument från dokumentmataren och dokumentglaset. Bilden nedan visar dokumentmatarens områden för rensning av papperskvaddar.

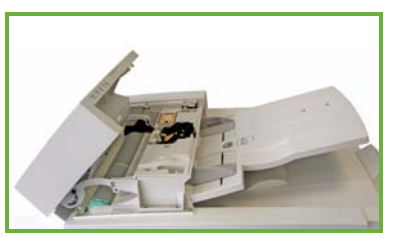

• Lägg dokumenten i ursprungsordning och lägg i dem igen i dokumentmataren när du uppmanas att göra det. Dokumenten matas automatiskt om så att sidorna hamnar på rätt plats.

Mer information och hjälp finns i användarhandboken.

# <span id="page-34-0"></span>Hjälp

När du använder maskinen har du alltid tillgång till detaljerad och aktuell hjälp. Du kan komma åt hjälpinformation och tips på olika sätt.

## På maskinen

Tryck på **Hjälp** om du vill öppna skärmarna med onlinehjälp. Meddelanden, skärminstruktioner och animerad grafik ger ytterligare information.

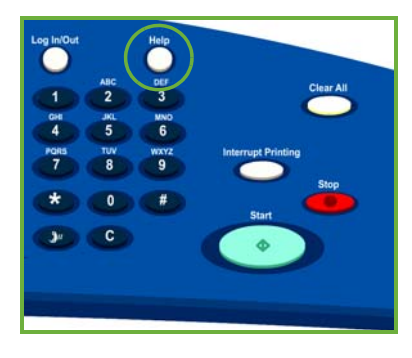

## Maskinrapporter

Du kan läsa maskininformation på maskinen. Så här visar du och skriver ut rapporter: Tryck på **Maskinstatus**, tryck på **Maskininformation** och **Informationssidor**.

Markera önskad information i listan och välj **Skriv ut**.

### Fel

Du kan läsa information om fel på maskinen. På skärmen visas felinformation och loggar över maskinfel. Felsidan är indelad i tre avsnitt:

- **Aktuella fel**
- **Aktuella meddelanden**
- **Felhistorik**

Så här öppnar du felsidan: Tryck på **Maskinstatus**, **Fel** och välj önskat alternativ.

### Dokumentation

De flesta svar på dina frågor finns i dokumentationen som medföljer ColorQube™-serien.

- **Användarhandbok** här finns instruktioner och information om funktionerna på maskinen via ett interaktivt program och onlinehandböcker.
- **System Administrator Guide (Systemadministration)** här finns detaljerade anvisningar och information om hur du ansluter maskinen till nätverket och installerar tillvalsfunktioner.

## I skrivardrivrutinen

Klicka på **?** på skivardrivrutinens skärm eller tryck på [F1] på datorns tangentbord om du vill visa information om skärmen i skrivardrivrutinen.

# I Internettjänster

Öppna en webbläsare på arbetsstationen om du vill använda Internettjänster. I webbadressfältet skriver du http:// följt av maskinens IP-adress och trycker på **Bekräfta** för att visa startsidan.

Klicka på **Index** om du vill visa innehållet på webbplatsen Internettjänster.

Klicka på **Hjälp** om du vill öppna webbplatsen för Xerox onlinesupport.

# Ytterligare hjälp

Om du behöver mer hjälp är du välkommen att besöka vår webbsida *www.xerox.com* eller kontakta *Xerox Kundtjänst* och ange maskinnumret.

Tryck på **Maskinstatus** på kontrollpanelen om du vill leta reda på maskinnumret och kontaktinformation. Information om kundtjänst och maskinnummer finns på fliken **Maskininformation**.